# **TÃ<sub>9</sub>**

P-touch

## H107/H108 **Benutzerhandbuch**

**Befolgen Sie diese Richtlinien, um Brände, Verbrennungen, Verletzungen, Stromschlag, Bruch, Überhitzung, unnatürliche Gerüche oder Rauch zu vermeiden.**

#### **Befolgen Sie diese Richtlinien, um Verletzungen, das Austreten von Flüssigkeit, Verbrennungen oder Hitzeentstehung zu vermeiden.**

- 
- 
- Flexinaris Gie den P-touch außerhalb der Reichweite von Kindern auf.<br>
wenn er nicht gebraucht wird. Verhindern Sie auch, dass Kinder Teile<br>
oder Etiketten des P-touch in den Mund nehmen. Sofern Gegenstände<br>
verschluckt wor
- 
- 
- 
- Akkus sowie der Ladestation sorgfältig durchlesen und auf deren<br>ordnungsgemäße Verwendung achten.<br>• Wenn Sie Ni-MH-Akkus verwenden, laden Sie sie mit einer speziellen<br>Ladestation auf, bevor Sie sie einsetzen.
- ï Den P-touch nicht in einer Weise oder zu einem Zweck verwenden, der nicht in diesem Handbuch beschrieben wird. Sonst können Unfälle oder Schäden am P-touch die Folge sein.
- 
- 
- Verwenden Sie für den P-touch nur Brother TZe-Schriftbänder. Keine<br>
Schriftbänder ohne das <u>TZa</u> -Zeichen verwenden.<br>
Niemals Alkohol oder andere organische Lösungemistle verwenden.<br>
Niemals Alkohol oder andere organische
- 
- 
- 
- -
	-
	-
	- **[Konfo](http://support.brother.com/)rmitätserklärung**  (nur Europa/Türkei) Wir, Brother Industries, Ltd.<br>15-1. Naeshiro-cho, Mizuho-ku,
		-

Die Vorschau ist ein schematisiertes Abbild des Etiketts und kann vom tatsächlich gedruckten Etikett abweichen. Die auf dem LC-Display angezeigte Etikettenlänge kann geringfügig von der tatsächlich gedruckten Etikettenlänge

**Sicherheitshinweise**

- Bei einem Gewitter den P-touch nicht berühren.<br>▪ Den P-touch nicht in Umgebungen mit hoher Luftfeuchtigkeit (wie etwa<br>▪ Badezimmern) verwenden.<br>▪ P-touch-Batterien/Akkus niemals nass werden lassen, etwa durch
- 
- Anfassen mit nassen Händen oder durch Verschütten von Getränken.<br>• Das Eindringen von ausgelaufener Batterieflüssigkeit in die Augen<br>kann zum Verlust des Augenlichts führen. Spülen Sie deshalb in<br>diesem Fall die Augen mit
- Die P-touch-Batterien/Akkus niemals zerlegen oder modifizieren!<br>• Verhindern Sie, dass metallische Gegenstände eine Verbindung<br>• zwischen Plus- und Minuspol der Batterie herstellen können.<br>• Zum Batteriewechsel keine spi
- Metallstifte verwenden.<br>• Die Batterien nicht ins Feuer werfen oder großer Wärme aussetzen.<br>• Wenn Sie einen unnatürlichen Geruch, Wärmebildung, Verfärbung,<br>• Verformung oder etwas anderes während des Betriebs oder der<br>• L aus dem Gerät.
- Keine beschädigten oder auslaufenden Batterien verwenden, da die<br>Flüssigkeit auf die Hände gelangen könnte.<br>• Keine Batterien verwenden, die verformt sind, auslaufen oder deren<br>• Etikett beschädigt ist. Diese Batterien k

Weist auf eine potenzielle WARNUNG<sup>Weist auf eine potenzielle</sup> sie nicht vermieden wird, zu ernsten oder lebensgefährlichen Verletzungen führen kann.

Weist auf eine potenzielle **VORSICHT** Gefahrensituation hin, die, falls sie nicht vermieden wird, zu leichten oder mittelschweren

Verletzungen führen kann.

## **Allgemeine Sicherheitshinweise**

• Je nach Ort, Material oder Umgebungsbedingungen kann sich das<br>Etikett eventuell ablösen oder nicht mehr entfernt werden. Die Bandfarbe<br>kann sich verändern oder auf andere Objekte abfärben. Bevor Sie das<br>Etikett anbringen

15-1, Naeshiro-cho, Mizuho-ku, Nagoya 467-8561 Japan erklären hiermit, dass dieses Produkt den wesentlichen Anforderungen aller in der Europäischen Gemeinschaft geltenden relevanten Richtlinien und Regelungen entspricht.

- Die Konformitätserklärung kann von der Brother Support Website heruntergeladen werden.<br>Besuchen Sie <u>support.brother.com</u> und:<br>• wählen Sie <u>"Handbücher" aus;</u>
- 
- wählen Sie Ihr Modell aus;<br>• wählen Sie "Konformitätserklärung" aus und<br>• klicken Sie auf "Herunterladen".
- klicken Sie aur "Herunterläuen".<br>Die Konformitätserklärung wird als PDF-Datei heruntergeladen.

## **Stromversorgung und Bandkassette**

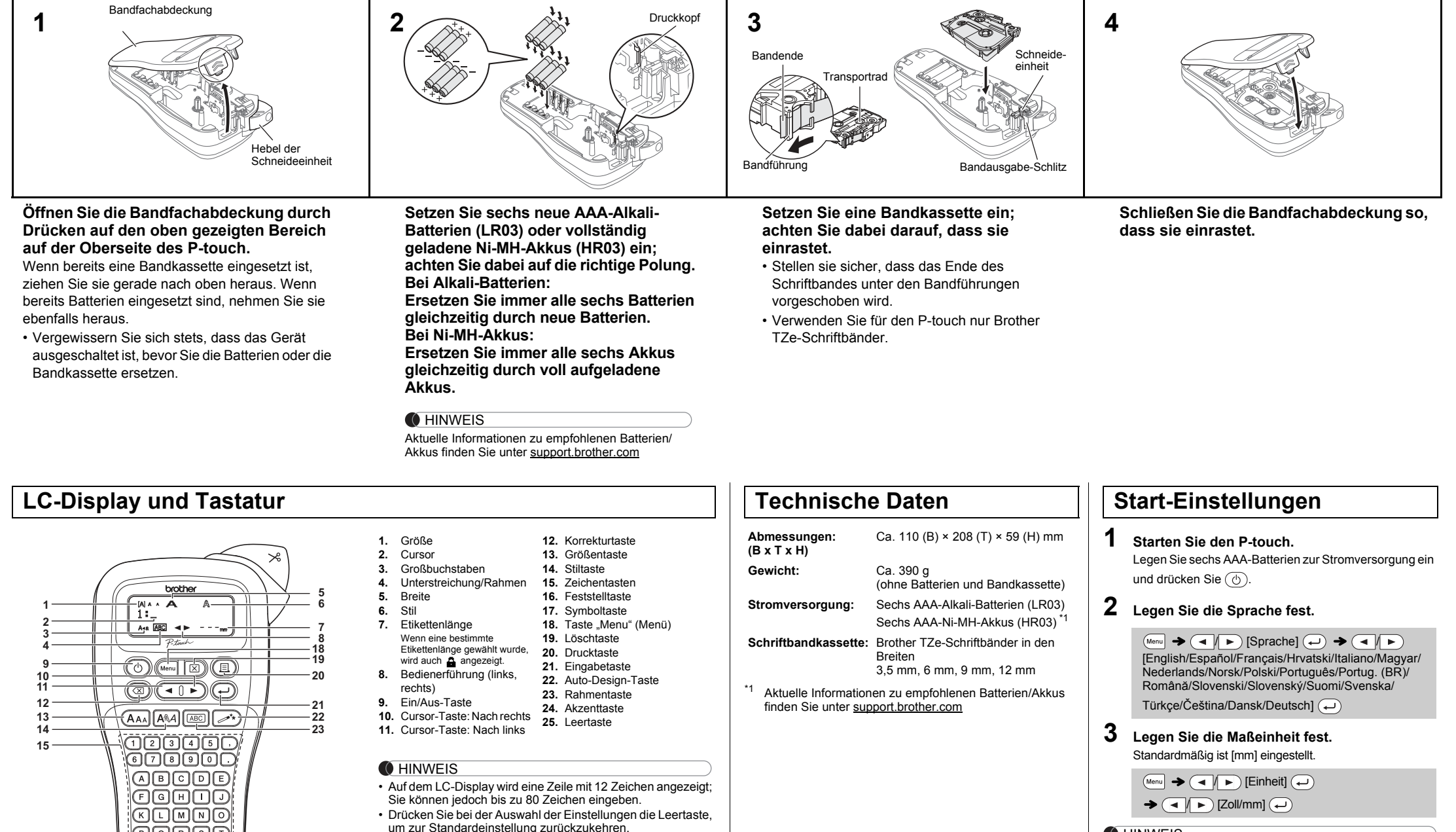

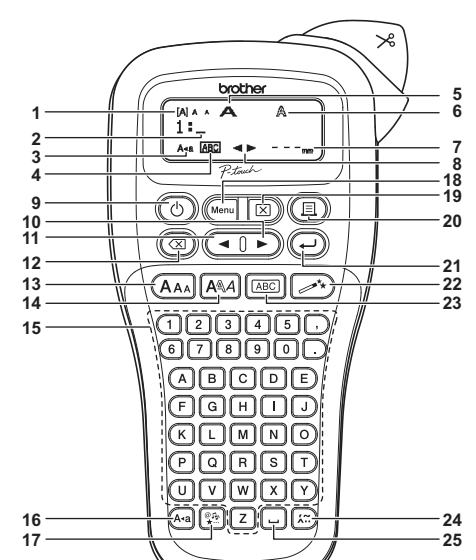

abweichen.

<span id="page-0-0"></span>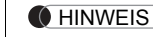

- Der P-touch schaltet sich automatisch aus, wenn fünf
- Minuten lang keine Tasten gedrückt werden.  $\cdot$  Zum Abbrechen eines Vorgangs drücken Sie  $\left( \overline{\otimes} \right)$ .

## **Problemlösung**

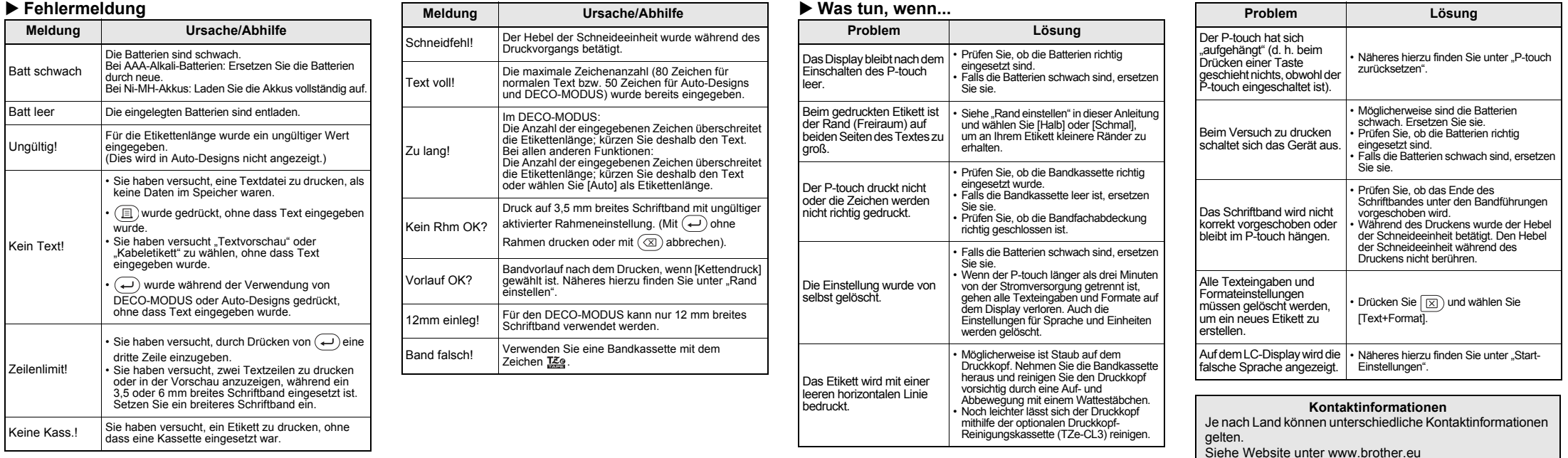

Mit Ihrem P-touch H107/H108 können Sie Etiketten für vielerlei Zwecke erstellen. Sie haben die Auswahl zwischen vielen Rahmen, Zeichengrößen und Schriftstilen, um schöne, individuelle Etiketten zu gestalten. Zudem sind diverse Bandkassetten erhältlich, sodass Sie Etiketten in verschiedener Breite und in ansprechenden Farben drucken können.

Lesen Sie das Handbuch sorgfältig durch, bevor Sie den Drucker verwenden. Bewahren Sie es zum Nachschlagen griffbereit auf.

Ver. 01

### Deutsch

## **GRUNDFUNKTIONEN VERWENDEN**

#### **Zwischen Groß- und Kleinbuchstaben umschalten**

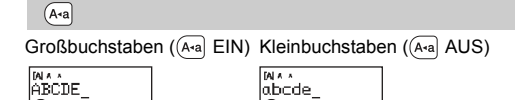

### **Zwei Textzeilen erstellen**

Drücken Sie  $\leftarrow$ ) nicht nach der zweiten Zeile, da sonst die Fehlermeldung "Zeilenlimit!" angezeigt wird.

- So erstellen Sie zwei Textzeilen: a) Geben Sie den Text für die erste Zeile ein und drücken
- Sie dann (← für die zweite Zeile.<br>b) Setzen Sie den Cursor an die Stelle, an der die zweite
- Zeile beginnen soll, und drücken Sie  $($ Verwenden Sie für zweizeiligen Text entweder ein 9 mm oder 12 mm breites Schriftband.

Durch Drücken von  $\circledR$ ) werden die Buchstaben nacheinander gelösch Sämtlichen Text und alle Einstellungen löschen:

 $\textcircled{\tiny{\textsf{F}}}\rightarrow \textcircled{\tiny{\textsf{F}}}\rightarrow \textcircled{\tiny{\textsf{F}}}$  [Text+Format]  $\textcircled{\tiny{\textsf{F}}}\rightarrow$ 

• Die Reihenfolge der Akzentbuchstaben hängt von der gewählten Displaysprache ab.

#### **Löschen**

Nur Text löschen:

 $\Box$   $\rightarrow$   $\boxed{\triangleleft}$   $\boxed{\triangleright}$  [Nur Text]  $\boxed{\hookleftarrow}$ 

### **Akzentbuchstaben eingeben**

#### **Etikettenlänge ändern**

 $(M_{\text{enul}} \rightarrow \text{I} \rightarrow \text{E}$  [Etikettlänge]  $\text{I} \rightarrow \text{E}$ 

 $\left(\frac{1}{2}\right)$  [Auto/30–300mm] $\left(\frac{1}{2}\right)$ 

### **C**HINWEIS

- Schneiden Sie nach dem Drucken des Etiketts mit einer Schere entlang der Markierung (:), sodass die Etikettenlänge der P-touch-Einstellung entspricht.
- Wenn eine bestimmte Etikettenlänge gewählt wurde, wird auf dem LC-Display auch a angezeigt

- Zum Erstellen eines Etiketts mit Text in verschiedenen Stilen. **1.** Geben Sie Text ein.
- **2.** Drücken Sie  $(\text{m})$ , anschließend wird [Kopien: ] angezeigt.
- **3.** Drücken Sie  $\boxed{\cdot}$  **b** oder geben Sie mit den Zifferntasten die Anzahl der Exemplare ein.
- 4. Drücken Sie  $\bigoplus$ . Der Druckvorgang wird gestartet und die Meldung "Vorlauf OK?" angezeigt.
- **5.** Drücken Sie  $(\text{X})$ , um weiteren Text einzugeben. **6.** Löschen Sie den Text, geben Sie den Text für das
- nächste Etikett ein und drücken Sie  $(\mathbb{\overline{B}})$ .

#### **Vorschau**

Bevor Sie den Text drucken, können Sie sich eine Vorschau anzeigen lassen.

 $(Menu) \rightarrow \boxed{\blacktriangleleft}$   $\boxed{\blacktriangleright}$  [Vorschau]  $\boxed{\blacktriangleleft}$ 

 $M_{\text{enul}} \rightarrow \boxed{\blacktriangleleft}$  [Bandvorlauf]  $\boxed{\triangleleft}$ 

Nur der Text kann als Vorschau angezeigt werden, nicht jedoch Größe, Schriftart oder sonstige Merkmale.

## **Vorschub (Bandvorlauf)**

**Drucken**

 $\textcircled{1}$   $\rightarrow$  [Kopien: 1]  $\textcircled{1}/\textcircled{1}/\textcircled{1}$   $\textcircled{1}/\textcircled{1}$   $\rightarrow$   $\textcircled{1}$ 

- Wenn Sie von dem Etikett nur 1 Exemplar benötigen, drücken Sie (-), ohne die Anzahl der Exemplare zu wählen.
- ï Die Anzahl der Exemplare kann auch durch Drücken einer Zifferntaste gewählt werden.
- · Um Beschädigungen des Schriftbandes zu vermeiden berühren Sie den Hebel der Schneideeinheit nicht, während "Ausdruck..." oder "Vorlauf..." angezeigt wird.
- <span id="page-1-0"></span>Zum Abschneiden des Etiketts drücken Sie den Hebel der Schneideeinheit an der oberen rechten Ecke des P-touch nach unten.
- ï Ziehen Sie das gedruckte Etikett von der Trägerfolie ab und kleben Sie es auf. Sie können von jedem Etikett bis zu 9 Exemplare drucken.

• Wenn [Halb] oder [Schmal] eingestellt ist, entspricht die angezeigte Etikettenlänge der Länge von der Markierung ( ) bis zum Ende des Etiketts.

- Um mehrere Exemplare mit minimalem Rand zu drucken, wählen Sie die Randeinstellung [Schmal].
- Wenn [Kettendruck] eingestellt ist, schieben Sie das Schriftband vor, bevor Sie die Schneideeinheit betätigen, andernfalls könnte ein Teil des Textes abgeschnitten werden. Schneiden Sie den Text außerdem mit einer Schere entlang der gedruckten Punkte (:) ab, damit er auf dem Etikett zentriert ist.
- \* Führen Sie einen Bandvorlauf durch, bevor Sie die Schneideeinheit verwenden.
- Ziehen Sie das Schriftband nicht heraus, da sonst die Bandkassette beschädigt werden könnte.

Wenn Sie versuchen, ein Etikett unter einer Nummer zu speichern, unter der bereits ein Etikett gespeichert ist, wird "Überschr.?" angezeigt. Drücken Sie  $(\rightarrow)$ , um Ihr neues Etikett zu speichern. Zum Abbrechen drücken Sie  $(\text{a})$ 

Wenn die Klinge der Schneideeinheit nach wiederholtem Gebrauch stumpf und das Schriftband nicht mehr sauber abgeschnitten wird, drehen Sie die Schneideplatte, wie in der Abbildung 1 gezeigt, um.

#### **Rand einstellen**

 $(Menu) \rightarrow \Box / \rightarrow [Rand] \rightarrow \rightarrow$  $\overline{\text{Q}}$  |  $\blacktriangleright$  [Voll/Halb/Schmal/Kettendruck]  $\overline{\text{Q}}$ 

#### **[Voll]/[Halb]/[Schmal]**

#### **[Kettendruck]**

**1 Schalten Sie den P-touch aus, halten Sie Wenu** und R gedrückt und drücken Sie dann

auf  $\circledcirc$ , um den P-touch wieder einzuschalten.

#### **2 Lassen Sie**  $(mn)$  **und**  $(R)$  **wieder los.** Der P-touch wird eingeschaltet und der interne Speicher

**7.** Wenn nach dem Drucken des letzten Etiketts die Meldung

"Vorlauf OK?" angezeigt wird, drücken Sie  $\left(\rightleftarrow$ ).

**8.** Nachdem das Schriftband vorgeschoben wurde, drücken Sie auf den Hebel der Schneideeinheit, um die Etiketten-Serie abzuschneiden.

#### **O**HINWEIS

Berühren Sie die Klinge der Schneideeinheit nicht mit den **A** Perunici

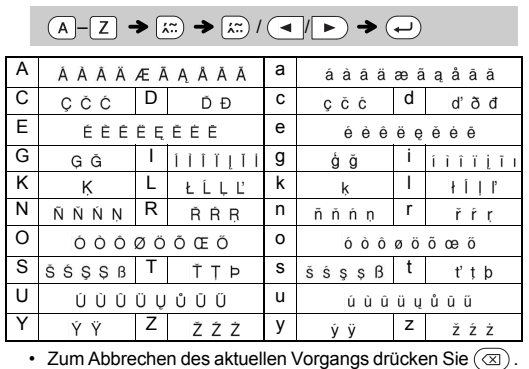

- ï Je nach gewähltem Format kann es vorkommen, dass nicht der gesamte Text gedruckt wird. Wenn Sie z. B. eine feste Etikettenlänge gewählt haben und der Text zu lang ist, wird die Fehlermeldung "Zu lang!" angezeigt. (nur für die DECO-MODUS-Funktion)
- Die Vorlagendesigns können nicht bearbeitet werden.<br>• Nur die unter "Symboltaste" hervorgehobenen Symbole können im DECO-MODUS verwendet werden.
- Zum Löschen des gesamten Textes drücken Sie  $\boxed{\boxtimes}$ ; anschließend wird "Löschen?" angezeigt. Drücken Sie zum Löschen auf  $\left(\rightleftarrow$ ). Zum
- Abbrechen drücken Sie (⊠).<br>• Beim Zugreifen auf DECO-MODUS oder Auto-Designs werden Ihr<br>zuletzt gedruckter DECO-MODUS- oder Auto-Design-Text und die
- zugehörige Etikettenlänge wieder aufgerufen.<br>• Drücken Sie (⊠), um zum vorherigen Schritt zurückzukehren.

Sie können bis zu 9 Etiketten speichern und später ausdrucken. Pro Datei können maximal 80 Zeichen gespeichert werden. Sie können gespeicherte Etiketten auch bearbeiten und überschreiben.

#### **Drucken**

### **Speichern**

 $\text{(\textit{Menu})} \rightarrow \text{(\textit{Mpc})} \text{[\textit{Datei}]} \text{(\textit{Mpc})} \rightarrow \text{(\textit{Mpc})} \text{(\textit{Mpc})}$  $[{\sf Spechern}]\bigoplus\;\blacktriangleright\;\overline{\bigoplus\limits_{1\colon}}\, \overline{\bigoplus\limits_{1\colon}}$ 

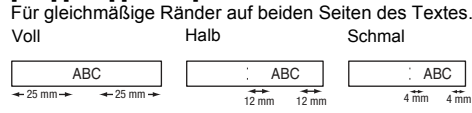

## **Öffnen**

 $\begin{picture}(160,170)(-10,0) \put(0,0){\line(1,0){10}} \put(10,0){\line(1,0){10}} \put(10,0){\line(1,0){10}} \put(10,0){\line(1,0){10}} \put(10,0){\line(1,0){10}} \put(10,0){\line(1,0){10}} \put(10,0){\line(1,0){10}} \put(10,0){\line(1,0){10}} \put(10,0){\line(1,0){10}} \put(10,0){\line(1,0){10}} \put(10,0){\line(1,0){10}} \put(1$  $\bigoplus$   $\blacktriangleright$   $\bigoplus$   $\bigoplus$   $\big$ 

#### **CHINWEIS**

**1 Drücken Sie**  $\overline{(A_{AA})}$  oder  $\overline{A^{a}_{AA}}$  oder  $\overline{(M_{enru})}$  +  $\overline{(1)}$ , **um die Einstellungen für die Texteingabe auszuwählen.**

 $(A_{AA}$  oder  $A_{AA}$  oder  $M_{A}$  +  $(1 \rightarrow A)$  Element auswählen  $\left(\rightleftarrows\right)$ 

> Das ausgewählte Symbol wird auf dem Texteingabebildschirm als "A1" angezeigt.

> Beispiel: Ein Auto  $\circledast$  wird auf dem Bildschirm als  $\equiv$  angezeigt.

Sollte das Problem dadurch nicht behoben werden, erwerben Sie bei einem autorisierten Brother-Händler eine neue Schneideeinheit (Artikelbezeichnung TC-4).

## **Schneideeinheit ersetzen**

- **1.** Ziehen Sie die zwei Abschnitte der Schneideeinheit (grün)
- in Richtung der Pfeile in Abbildung 2 heraus. **2.** Setzen Sie die neue Schneideeinheit ein. Schieben Sie

Wenn Sie die Start-Einstellungen verwenden möchten oder der P-touch eine Funktionsstörung aufweist, können Sie den P-touch zurücksetzen.

zurückgesetzt.

#### **GHINWEIS**

Alle Texteingaben, Einstellungen und gespeicherten Dateien werden gelöscht.

## **Text eingeben**

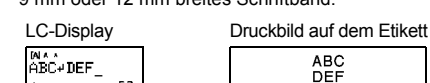

## **O** HINWEIS

## **Etiketten drucken**

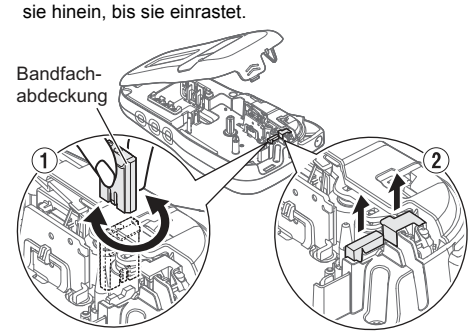

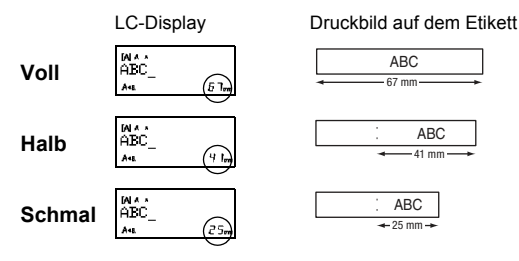

## **Etikettendateien speichern**

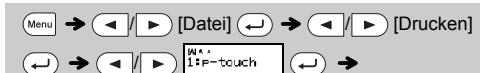

[Kopien: ] 
$$
\begin{array}{|c|c|c|}\n\hline\n\hline\n\end{array}
$$
  $\begin{array}{|c|c|}\n\hline\n\end{array}$   $\begin{array}{|c|c|}\n\hline\n\end{array}$   $\begin{array}{|c|c|}\n\hline\n\end{array}$ 

## **Zubehör**

**Bandkassetten:** Aktuelle Informationen zu Verbrauchsmaterialien finden Sie auf der Brother Support Website unter support.brother.com

#### **Schneideeinheit:** TC-4 (Ersatzklinge)

## **P-touch zurücksetzen**

## **VORLAGEN VERWENDEN**

Der P-touch verfügt über vordefinierte Etikettendesigns. Mithilfe dieser Designs können Sie ganz einfach eigene Etiketten erstellen.

## Beispiel: **8.** SRusty's food

Wenn [Überraschung] ausgewählt ist, werden ein Rahmen, ein Stil und Grafiken zufällig ausgewählt.

### **O** HINWEIS

Mit dieser Funktion können Sie die integrierten Vorlagen zum Erstellen spezieller Etikettendesigns nutzen.  $\mathsf{A}\mathsf{B}\mathsf{C}\mathsf{D}\mathsf{E}\mathsf{F}$   $\mathsf{A}\mathsf{B}\mathsf{C}\mathsf{D}$ Beispiel:

## $(\text{Mean}) \rightarrow (\text{A})$  [Deco-Modus]  $\rightarrow$   $(\rightarrow)$   $\rightarrow$ [Design X] (X:1-12) (→) → [Txt eingeben] ABCDEF →  $\textcircled{\scriptsize{\rightarrow}}$  [Etikettlänge]  $\blacktriangleright$  $\overline{(\bullet)}$  [Auto/30–200 mm]  $\overline{(\bullet)}$   $\rightarrow$  [Drucken]  $\overline{(\bullet)}$

Rahmen können nicht auf ein 3,5 mm breites Schriftband gedruckt werden.

Bei der Kabeletikett-Funktion ist für die Etikettenlänge automatisch [Auto] und für die Ränder [Voll] ausgewählt.

 $\parallel \blacktriangleright$  [Kabel]  $\blacktriangleright$   $(\blacktriangle)$   $\blacktriangleright$  [Drucken OK?]  $\rightarrow$  [Kopien: 1]  $( \rightarrow \parallel \rightarrow ) / ( 1 \mid \rightarrow )$  –

# **NÜTZLICHE FUNKTIONSTASTEN**

**Texttasten**  $\overline{(A_{AA}/A_{AA}}/A_{AA})$  **+**  $\overline{1}$ 

#### **2 Drücken Sie** / **um die Einstellungen zu wählen.**

Nur hervorgehobene Symbole können im DECO-MODUS

verwendet werden.

So geben Sie Piktogrammsymbole ein:

 $\blacktriangledown$ 

So drucken Sie alle Piktogramme:

 $\mathbb{P}(\mathbb{P}^n) \rightarrow \mathbb{P}(\mathbb{P}^n)$  [Druckliste]  $\rightarrow \mathbb{P}^n$  [Drucken OK?]  $\rightarrow \mathbb{P}^n$ 

A "\*\*\*\*\*\*\*\*\* C 즈스스 Z O / E ~\*\*4#4#4 / C + 2 M / O \*\*\* A - 1 9 m / 8 m / 2 \*\* X \*\*\* C Z & \*\*\*<br>B B 2 0 0 M / O A A # + 7 2 4 / F / 2 4 / 4 / 4 / 4 / A / 4 / 2 \*\*\* A / 2 \*\*\* / 2 \*\*\* / O A A & 6 A 0

#### **CHINWEIS**

Drücken Sie  $(\overline{\otimes})$ , um zum vorherigen Schritt zurückzukehren.

## **Auto-Designs**

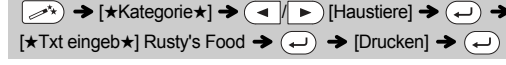

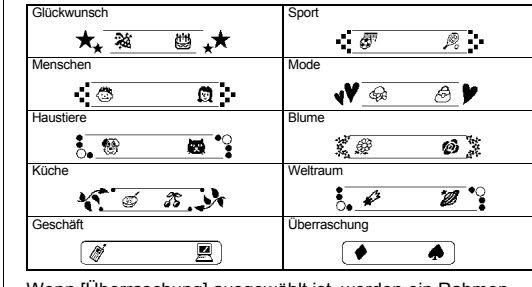

## **DECO-MODUS**

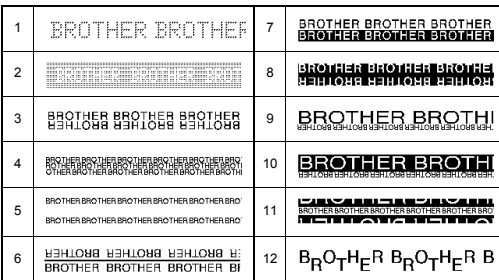

- Wenn Sie DECO-MODUS oder Auto-Designs verlassen und zur Texteingabebildschirm zurückkehren möchten, drücken Sie  $\left( \left. \rightarrow \right| \right)$ um [Abbrechen] zu wählen, und drücken Sie (+), wenn [Druck angezeigt wird.
- Die DECO-MODUS-Funktion ist nur verfügbar, wenn Bandkassetten mit 12 mm Breite verwendet werden. ï Die maximale Etikettenlänge für den DECO-MODUS beträgt 200 mm. Wenn unter Auto-Designs die Option [Überraschung] gewählt wird,

wird die Etikettenlänge nicht im Texteingabebildschirm angezeigt.<br>• Wenn [Auto] als "Etikettlänge" ausgewählt ist, wird automatisch die<br>richtige Etikettenlänge für den Text eingestellt. Drücken Sie , um zur Einstellung [Auto] für den Modus "Etikettlänge"

## **Rahmentaste**

Drücken Sie <sub>[ABC</sub>], um das Rahmenmuster zu wählen.

## $\boxed{\text{ABC}}$   $\rightarrow$   $\boxed{\rightarrow}$   $\boxed{\rightarrow}$  Rahmen wählen  $\boxed{\rightarrow}$

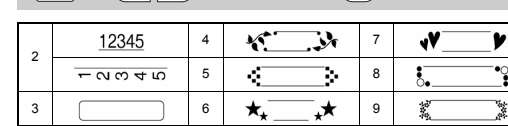

## **O** HINWEIS

Grö

**Br** 

**Kabeletikett**

Mit dieser Funktion können Sie Etiketten mit zwei Textzeilen zur Anbringung an Kabeln erstellen. Verwenden Sie zum Drucken dieser Etiketten immer Brother

Flexi-Tapes.

Die empfohlenen Nutzungsbedingungen entnehmen Sie bitte dem Übersichtsblatt, das dem Flexi-Tape beigefügt ist.

 $[Txt$  eingeben] ABC  $\overline{(-)}$  159  $\rightarrow$   $\overline{(\overline{M_{\text{enul}}})}$ 

ABC 159

ABC 159

Drücken Sie IX...\*), um verschiedene Symbole zu wählen.<br>So geben Sie Standardsymbole ein:

 $\&$ 

 $\gamma$ 

 $\times$ 

 $\bullet$ 

€

 $Y$ 

 $\frac{1}{2}$ 

 $\overline{2}$ 

 $\mathbf{B}$ 

-6

 $\blacksquare$ 

 $\perp$  $\div$ 

 $\downarrow$ 

 $\boldsymbol{\mathfrak{X}}$ 

δ

 $+$ 

 $3<sup>1</sup>$ 

 $\mathbf{O}$ 

7

 $\blacklozenge$ 

 $\pm$ 

 $\overline{\phantom{a}}$ 

 $^\circledR$ 

¥

ധ

 $\overline{A}$ 

 $\blacksquare$ 

 $\mathbf{B}$ 

 $\star$ 

 $\geq$ 

 $\odot$ 

 $\circ$ 

 $\mathbf{u}$ 

 $5<sup>1</sup>$ 

 $\mathbf{z}$ 

9.

☆

 $\clubsuit$ 

 $\checkmark$ 

§

TM

Ω

6.

 $\mathbf{3}$ 

 $\clubsuit$ 

ಳೆ

zurückzukehi

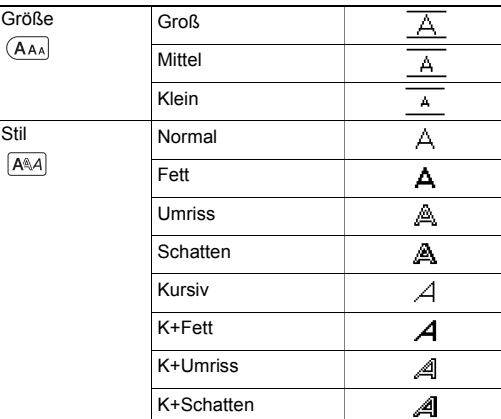

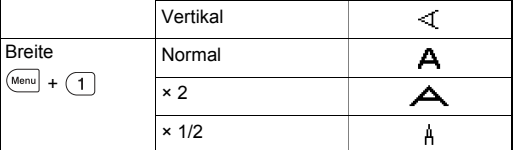

## **Tastaturbefehle**

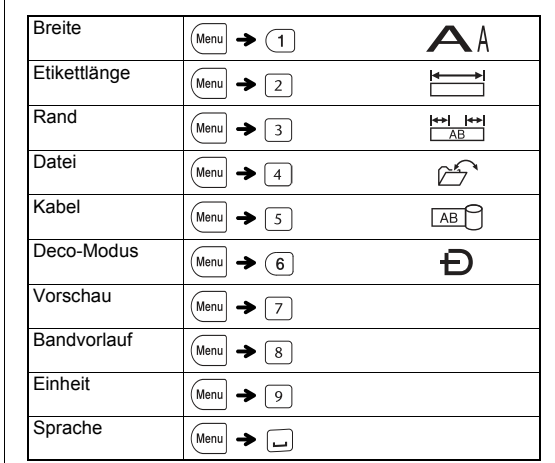

 $\left(\begin{array}{c} \mathbb{P}_{\mathbb{P}_{\mathbb{P}}}\end{array}\right)\rightarrow\left(\begin{array}{c} \mathbb{P}_{\mathbb{P}}\end{array}\right)\left[\begin{array}{c} \mathbb{P}_{\mathbb{P}}\end{array}\right]\left[\begin{array}{c} \mathbb{P}_{\mathbb{P}}\end{array}\right]\left[\begin{array}{c} \mathbb{P}_{\mathbb{P}}\end{array}\right]\rightarrow\left(\begin{array}{c} \mathbb{P}_{\mathbb{P}}\end{array}\right)$ Kategorie wählen  $\left(\begin{matrix} \leftarrow \\ \leftarrow \end{matrix}\right)$   $\blacktriangleright$  Symbol wählen  $\left(\begin{matrix} \leftarrow \\ \leftarrow \end{matrix}\right)$ 

**Symboltaste** 

 $\left(\begin{array}{c}\n\phi,\mathbb{R}\n\end{array}\right)$   $\rightarrow$   $\left(\begin{array}{c}\n\mathbb{R}\n\end{array}\right)$   $\left[\begin{array}{c}\n\mathbb{S}\n\end{array}\right]$   $\left(\begin{array}{c}\n\mathbb{R}\n\end{array}\right)$   $\rightarrow$  $\left(\frac{1}{\sqrt{2}}\right)$  Symbol wählen  $\left(\frac{1}{\sqrt{2}}\right)$ 

 $\frac{0}{0}$ 

 $\leftarrow$ 

 $\mathfrak{C}$ 

 $\beta$ 

 $\sim$ 

 $\overline{1}$ 

-8.

-5

**O** HINWEIS

 $\overline{a}$ 

 $#$ 

 $\rightarrow$ 

 $\$\$ 

 $\alpha$ 

 $\overset{\perp}{\pm}$ 

 $\circ$ 

 $\overline{z}$ 

 $\overline{\mathbf{4}}$ 

 $\bullet$ 

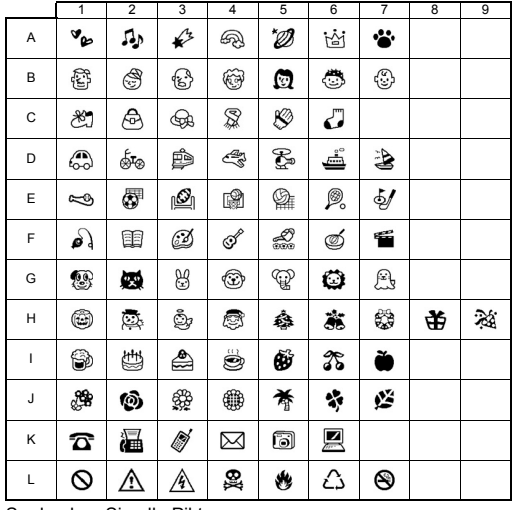